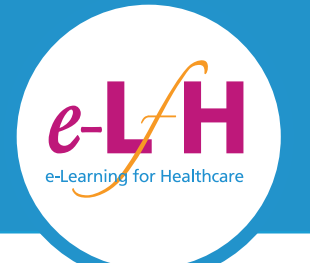

# **Quick Start Guide** www.e-lfh.org.uk

## **1 About the e-LfH Hub**

The e-LfH Hub is an educational web-based platform that provides quality assured online training content for the UK's healthcare workforce. The content has been created in partnership with the relevant professional bodies, typically Royal Colleges, and e-LfH e-learning specialists.

Once you have an account with e-LfH, you can access our library of content and learn at your own pace at any time and from any place.

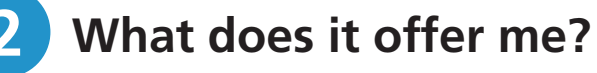

There is a wealth of content on the e-LfH Hub. You can select the elements that are relevant to your job role or speciality. You can instantly access high quality, up-to-date educational material from any device with an internet connection.

### **Gaining access 3**

## To access the e-LfH Hub:

- Type **portal.e-lfh.org.uk** into your browser. **1**
- Log in to the e-LfH Hub using your username and password. **2**
	-
	- Select 'My e-Learning' from the menu.

Note: You will have to accept the terms and conditions by selecting the 'Accept' button the first time you log in.

**3**

**You now have access to high quality online learning**

## **Continued...**

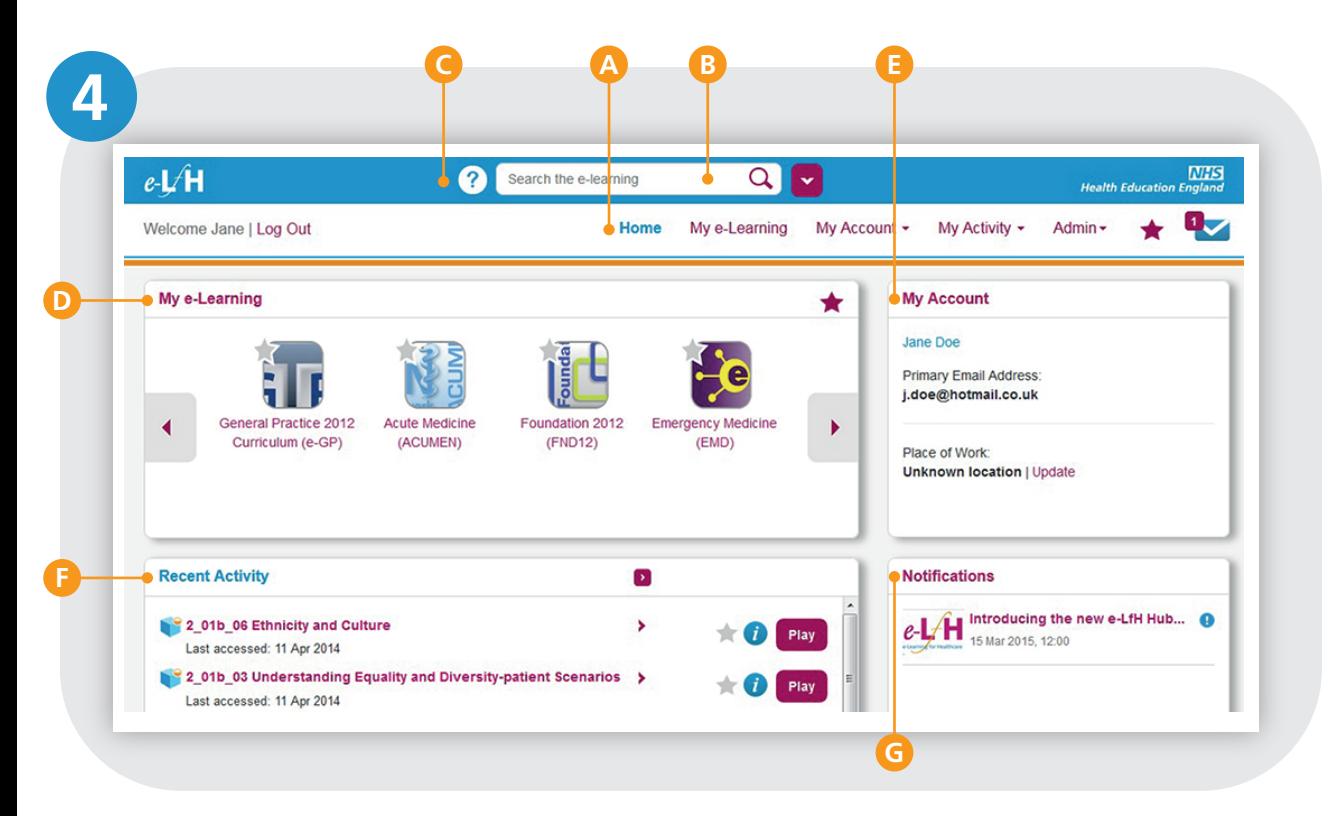

## **Finding your way around**

- **Home** Access your e-learning, and other key areas of the e-LfH Hub, quickly from here. **A**
- **Search** Use the search function to find the right learning content for you. Apply filters to narrow the results. Advanced search provides even more detailed search options. **B**
- **Help** Access the support website for further assistance. **C**
- **My e-Learning** All the content that you have enrolled on gathered in one location. **D**
- **My Account** Enables you to maintain your personal and work details. **E**
- **Recent Activity** Lists the sessions you have recently accessed. Select the session title to see the session within its programme. Select Play to access that session. **F**
- **Notifications** View important news and updates on your e-learning and the e-LfH Hub. **G**

## **5 Accessing your learning**

- When you select 'My e-Learning' you will see a list of programmes. **A**
- Select the arrow next to your programme in the left hand panel to display its contents. **B**
- Select a title to view the contents in the right hand panel and locate your learning. **C**
- Use the  $\left(\boldsymbol{i}\right)$  to display further information about the content. **D**
- To open your session and start learning, select the 'Play' button. A new window will be launched containing the learning material. When you have completed a session, close that browser window in the normal manner. **E**

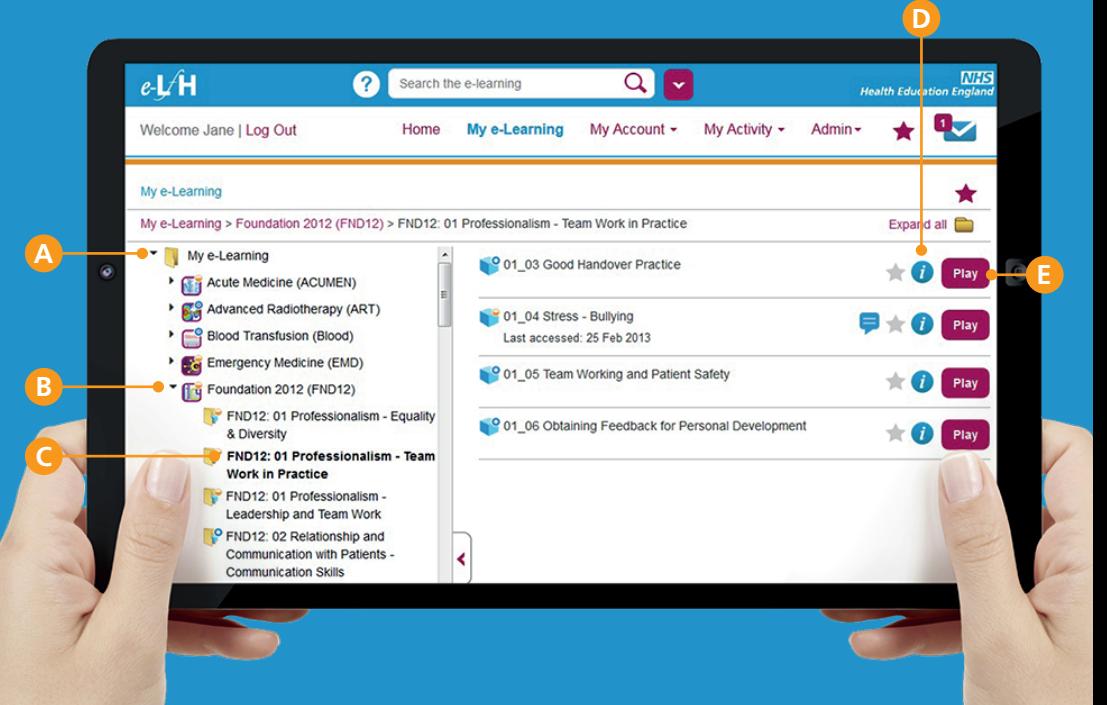